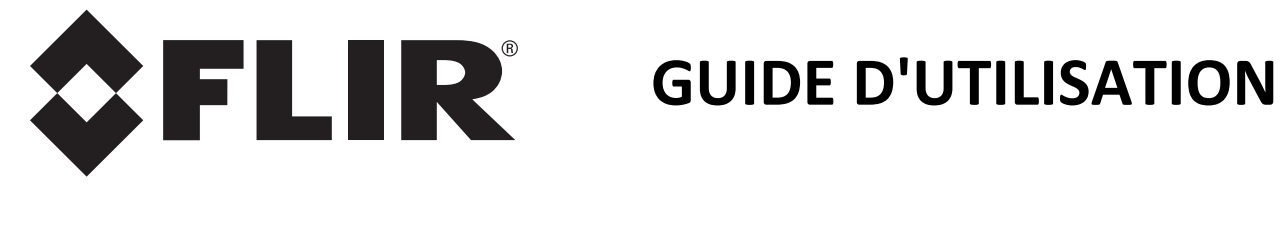

# **FLIR TG165 Thermomètre imagerie infrarouges**

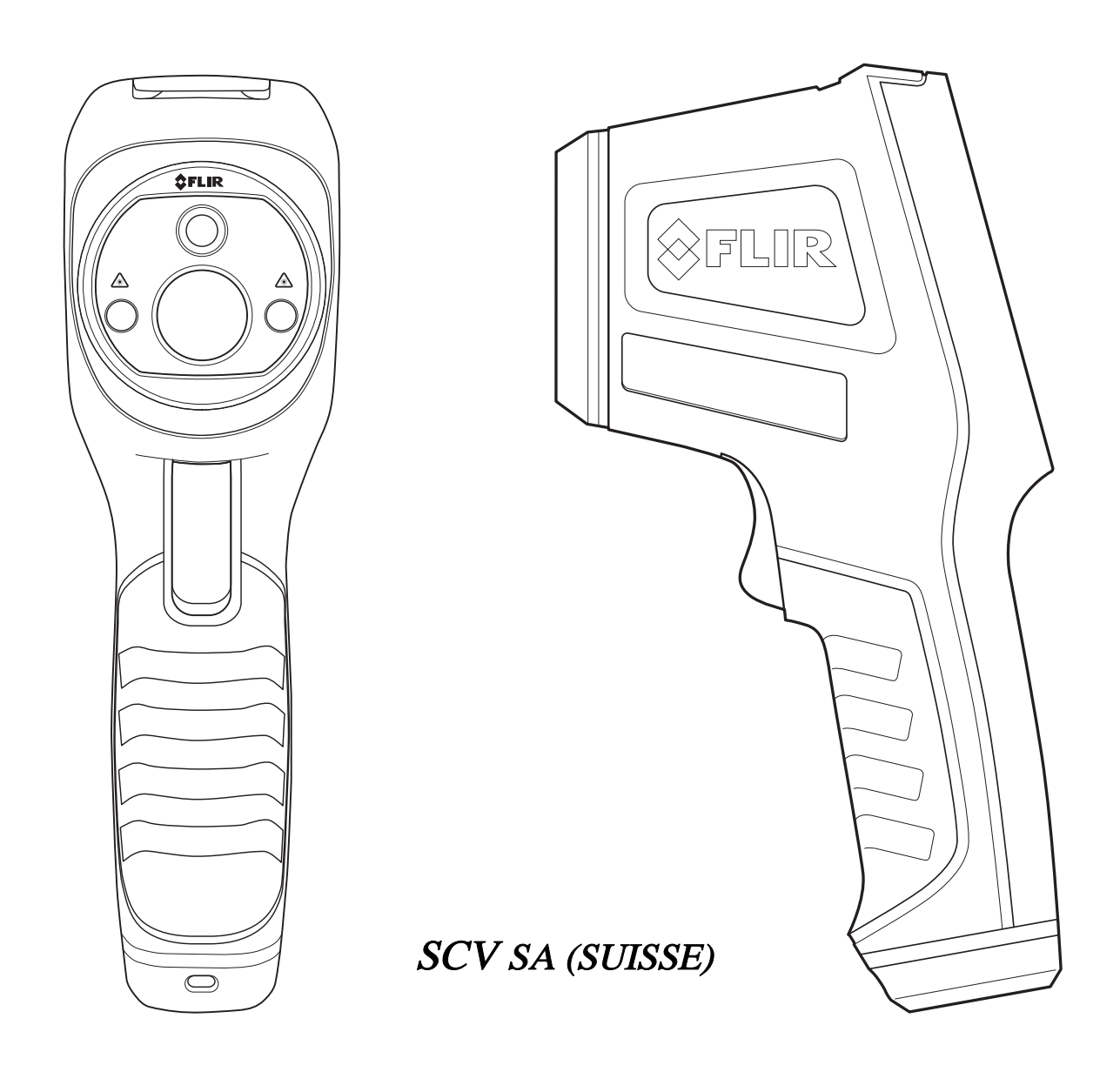

**www.scv-sa.ch**

# Table des matières

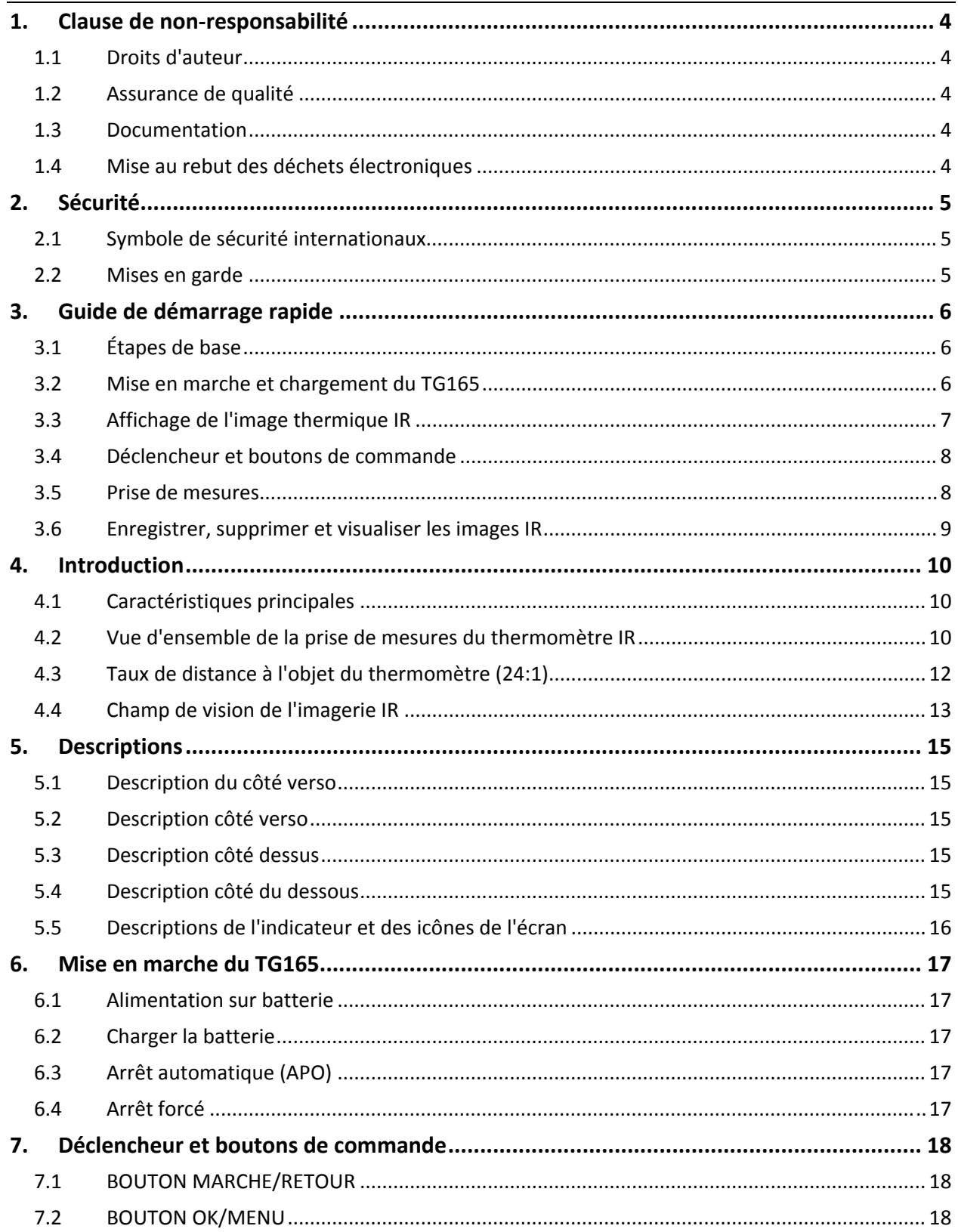

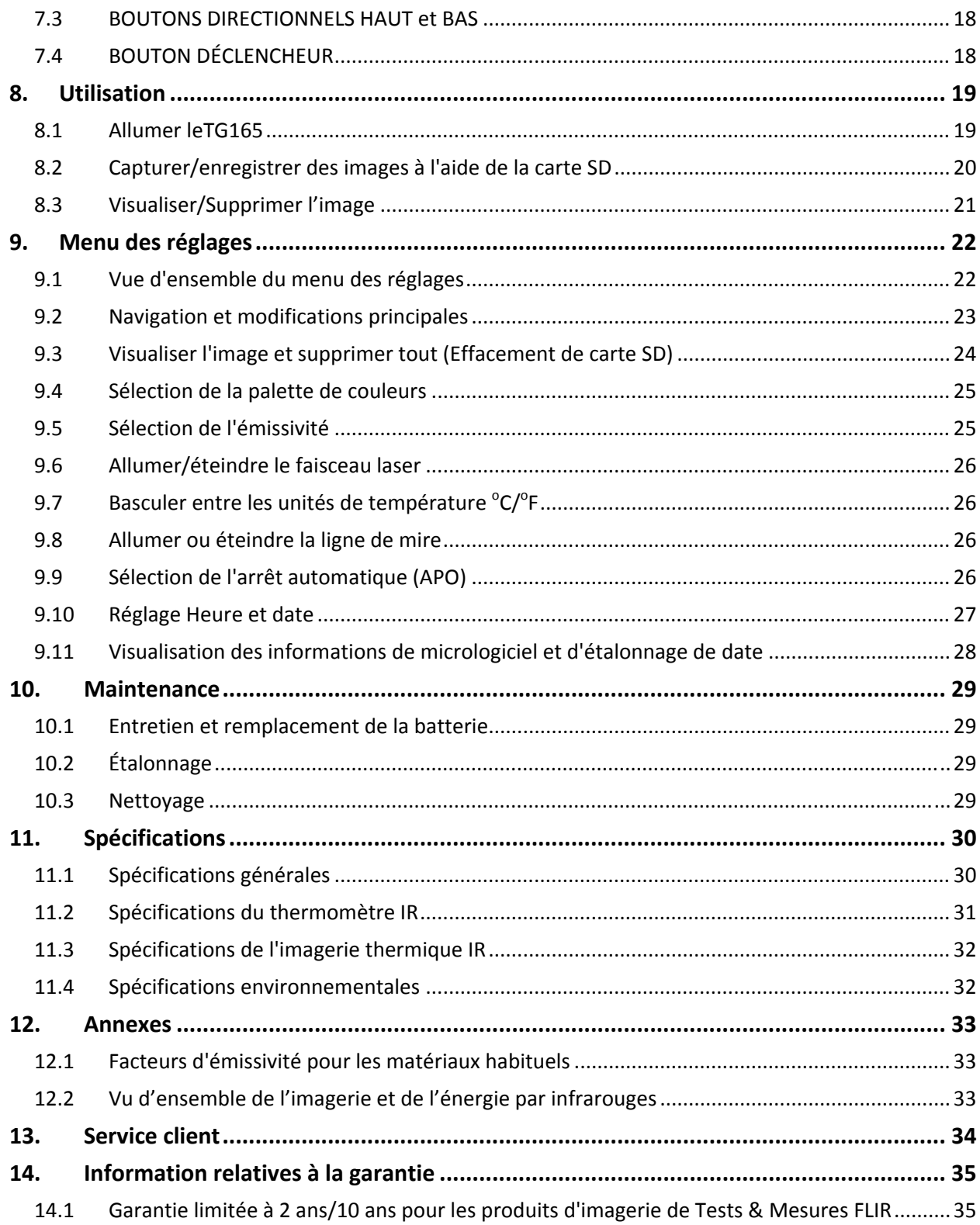

# **1. Clause de non‐responsabilité**

#### **1.1 Droits d'auteur**

© 2014, FLIR Systems, Inc. Tous droits réservés dans le monde entier. Aucune partie du logiciel, y compris le code source, ne peut être reproduite, transmise, transcrite ou traduite en aucune langue ou langage informatique, sous quelque forme et par quelque moyen que ce soit, électroniques, magnétiques, optiques, manuel ou autre, sans l'autorisation écrite préalable de FLIR Systems.

La documentation ne doit pas être, en tout ou en partie, copiée, photocopiée, reproduite, traduite ou transmise sur un support électronique ou sous une forme lisible par des machine sans le consentement écrit préalable de FLIR Systems.

Les noms et marques figurant sur les produits cités dans le présent document sont des marques déposées ou des marques commerciales de FLIR Systems et/ou de ses filiales enregistrés. Toutes les autres marques, noms commerciaux ou noms de sociétés mentionnés dans ce document sont utilisées dans le seul but d'identification et appartiennent à leurs propriétaires respectifs.

#### **1.2 Assurance de qualité**

Le système de gestion de qualité en vertu duquel ces produits sont développés et fabriqués a été certifié selon la norme ISO 9001.

FLIR Systems s'engage dans une politique de développement continu ; nous nous réservons par conséquent le droit d'apporter des modifications et des améliorations sur nos produits sans préavis.

# **1.3 Documentation**

Afin d'accéder aux dernières versions des manuels et des notifications, vous pouvez vous rendre sur l'onglet de téléchargement disponible à l'adresse suivante : http://support.flir.com. Vous pourrez vous inscrire en ligne en seulement quelques minutes. Dans la zone de téléchargement, vous trouverez également les dernières versions des manuels de nos autres produits, de même que les manuels de nos produits anciens ou obsolètes.

# **1.4 Mise au rebut des déchets électroniques**

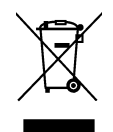

Comme pour la plupart des produits électroniques, cet équipement doit être mis au rebut de manière à respecter l'environnement et conformément à la réglementation en vigueur relative aux déchets électroniques.

Veuillez contacter votre représentant FLIR Systems pour obtenir de plus amples informations à ce sujet.

# **2. Sécurité**

# **2.1 Symbole de sécurité internationaux**

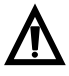

Ce symbole, présent à côté d'un autre symbole ou d'une station, indique que l'utilisateur doit se référer au manuel pour de plus amples informations.

#### **2.2 Mises en garde**

- o Une mauvaise utilisation peut endommager cet appareil. Veuillez lire et comprendre toutes les informations présentes dans ce guide d'utilisation et d'autres documents inclus avant l'utilisation.
- o Soyez extrêmement prudent lorsque les pointeurs laser sont en marche.
- o Ne dirigez jamais le faisceau vers les yeux d'une personne et ne permettez jamais au faisceau de toucher l'œil à partir d'une surface réfléchissante.
- o Ne jamais utiliser le laser en présence de gaz explosifs ou dans d'autres zones potentiellement explosives.
- o Reportez‐vous à l'étiquette de MISE EN GARDE (voir ci‐dessous) afin d'obtenir des informations importantes concernant la sécurité.

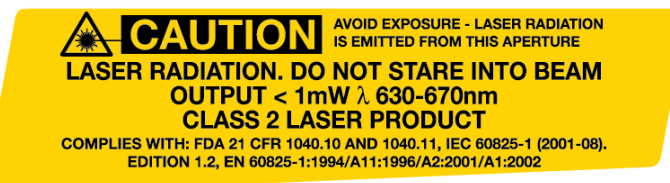

# **3. Guide de démarrage rapide**

# **3.1 Étapes de base**

Le TG165 est intuitif et facile à utiliser. Vous trouverez ci-après les étapes de base (couvertes plus en détail dans ce Guide):

- 1. Appuyez et maintenez le bouton Marche  $\Phi$  pendant > 2 secondes pour démarrer l'appareil. Le logo FLIR s'affichera sur l'écran de démarrage, suivi par l'affichage de l'image thermique. Si la batterie doit être rechargée, consultez la Section 3.2 ci‐dessous.
- 2. Dirigez le TG165 vers la zone ou l'objet concerné et observez l'image thermique. La température relative est représentée par couleurs, de chaud à froid (de couleur claire à foncée). La lecture de température IR (dans le coin supérieur de l'écran) constitue la température de l'objet ciblé par la ligne de mire et les faisceaux laser.
- 3. Tirez le déclencheur pour activer les faisceaux laser.
- 4. Relâchez le déclencheur pour figer/enregistrer l'image. Appuyez sur pour enregistrer l'image; appuyez sur **pour supprimer l'image.**

# **3.2 Mise en marche et chargement du TG165**

Appuyez et maintenez le bouton Marche  $\Phi$  pendant > 2 secondes pour démarrer l'appareil. L'écran de démarrage avec le logo FLIR s'affiche. Le TG165 est maintenant prêt à être utilisé, pour l'éteindre, appuyez et maintenez  $\Phi$ pendant > 2 secondes. Notez que la fonction Arrêt automatique (APO) permet d'éteindre automatiquement le

TG165 OFF après une période de temps définie (consultez le Menu des

réglages pour programmer une période de temps APO).

Lorsque l'appareil est allumé, l'icône d'état de la batterie est située en haut de l'écran. Lorsque la batterie est faible, connectez l'appareil à une source

CA ou un port USB sur un ordinateur à l'aide du câble USB fourni (le porte

USB est situé en haut du TG165, sous le volet).

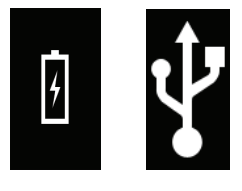

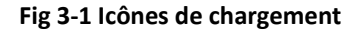

Lorsque l'appareil est éteint, le symbole de la batterie s'affiche sur tout l'écran lors du chargement, comme sur la gauche (Fig 3‐1) en animation de balayage lors d'une connexion à une source CA et comme sur la droite (Fig 3‐1) lors d'une connexion à un port USB sur un ordinateur.

Le TG165 peut être allumé et utilisé lors de la charge, dans ce cas, le symbole de la batterie sera animé en haut à droite de son emplacement habituel.

# **3.3 Affichage de l'image thermique IR**

- 1. Valeur de température de surface du thermomètre IR
- 2. Ligne de mire : Cible du thermomètre
- 3. Image thermique
- 4. Horloge
- 5. Réglage actuel d'émissivité
- 6. Échelle de couleurs
- 7. Rangée d'icônes de l'écran

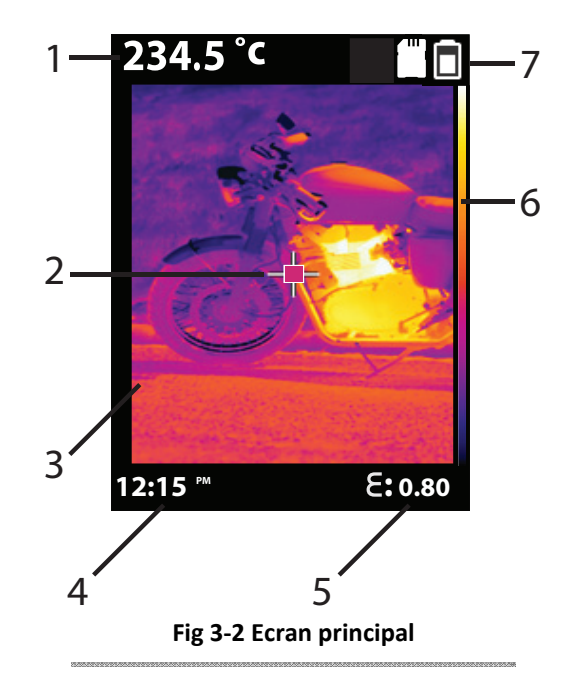

### **3.4 Déclencheur et boutons de commande**

這

Familiarisez‐vous avec les boutons de commande et le déclencheur qui sont décrits ci‐dessous :

- **BOUTON MARCHE/RETOUR** Appuyez et maintenez pendant > 2 secondes pour allumer ou éteindre le compteur. Appuyez brièvement pour quitter un écran de menu. Utilisé également pour supprimer une image immédiatement après l'avoir capturée (un 'X' s'affichera à l'écran au‐dessus du bouton pendant environ 5 secondes lorsque cette option est disponible).
- **BOUTON OK/MENU** OK Appuyez brièvement pour accéder au Menu des réglages, pour confirmer une modification et pour enregistrer une image lors de l'invite de commande (une coche s'affichera à l'écran au‐dessus du bouton pendant environ 5 secondes lorsque cette option est disponible.)

 $\sqrt{2}$ 

- **BOUTONS DE NAVIGATION DIRECTIONNELLE HAUT et BAS** Parcourir le Menu des réglages et sélectionner le réglage d'un élément du menu. Appuyez et maintenez la flèche BAS pendant 4 secondes pour accéder au menu Visualisation d'image.
- **DÉCLENCHEUR** Tirez pour activer les faisceaux laser et relâchez pour prendre un cliché de l'image en cours. Tirez de nouveau pour supprimer l'image et retourner au mode d'image en direct.

### **3.5 Prise de mesures**

- Allumez le TG165.
- Dirigez la lentille vers la zone test.
- Visualisez l'image IR et la valeur du thermomètre IR (en haut et à gauche de l'image IR). Si le thermomètre mesure dépasse la publié plage de température, l'écran affiche "OL".
- Les valeurs du thermomètre IR et les images IR sont capturées par la lentille du thermomètre IR et la lentille d'imagerie IR.
- Tirez le déclencheur pour activer les faisceaux laser. Les faisceaux laser encadrent approximativement l'objet dont la température IR est mesurée. La ligne de mire à l'écran encadre le centre de l'objet.
- Consultez l'image d'affichage à la Fig. 3.2 ci‐dessus. Consultez également les Sections 4.2 *Vue d'ensemble de la prise de mesures du thermomètre IR*, Section 4.3 *Taux de Distance à l'objet* et Section 4.4 *Vue d'ensemble de l'imagerie IR*.

# **3.6 Enregistrer, supprimer et visualiser les images IR**

- Dirigez le TG165 vers l'objet ou la zone d'intérêt.
- Tirez le déclencheur pour activer les faisceaux laser et relâchez pour capturer l'image. Une coche apparait au-dessus du bouton (OK) (appuyez pour enregistrer) et un 'X' apparait au-dessus du bouton (1) (appuyer pour supprimer) pendant 5 secondes.
- Pour visualiser une image, accédez au Menu des réglages (voir la Section 9) ou appuyez et maintenez la flèche directionnelle Bas pendant 4 secondes.
- Pour supprimer les images de la carte SD, accédez au Menu des réglages et supprimez les images enregistrées tel que décrit à la Section 9 *Menu des réglages*.

**Avertissement :** Toutes les images sont supprimées lorsque la carte SD est effacée.

# **4. Introduction**

Nous vous remercions d'avoir acheté le thermomètre à l'imagerie infrarouges FLIR TG165. Le TG165 est un thermomètre infrarouges unique, qui combine la capacité d'imagerie thermique avec la fonctionnalité traditionnelle d'un thermomètre IR. Le TG165 est livré avec une dragonne, une carte mémoire SD, un chargeur/adaptateur universel CA et un guide rapide de démarrage. D'autres accessoires sont disponibles à l'adresse www.flir.com/test. Cet appareil est fourni entièrement testé et étalonné et, avec une utilisation adaptée, il vous fournira des années d'utilisation fiable. Veuillez visiter notre site Internet www.flir.com/test pour enregistrer cet appareil, consulter les dernières versions de ce Guide d'utilisation, visualiser les mises à jour des produits ou contacter le service client.

# **4.1 Caractéristiques principales**

- Deux lentilles, une pour le dispositif d'imagerie thermique et l'autre pour le thermomètre IR
- Système d'imagerie thermique 60 x 80 pixels
- Écran TFT large, visible et lumineux
- Faisceaux laser doubles
- Sélection d'émissivité rapide et facile avec quatre niveaux prédéfinis et un mode d'émissivité personnalisé
- Montage sur trépied
- Design industriel robuste
- Dragonne sur poignée

# **4.2 Vue d'ensemble de la prise de mesures du thermomètre IR**

Les thermomètres IR mesurent la température en surface d'un objet. Le système optique du thermomètre détecte l'énergie émise, reflétée et transmise par un objet.

Le TG165 traduit les informations détectées (approximativement encadrées par les faisceaux laser et ciblées par la ligne de mire) dans une valeur de température affichée en lettre dans l'angle supérieur gauche de l'écran. Si le thermomètre mesure dépasse la publié plage de température, l'écran affiche "OL".

La quantité d'énergie IR émise par un objet est proportionnelle à la température de l'objet et à sa capacité d'émettre de l'énergie. Cette capacité est connue sous le nom d'émissivité et se base sur le matériau de l'objet et sa finition de surface. Les valeurs d'émissivité varient entre 0,1 pour un objet très réflectorisant et 1,00 pour un objet à la finition noire matte.

Le TG165 est doté de réglages d'émissivité ajustables et prédéfinis. Il présente quatre (4) réglages prédéfinis et une plage ajustable d'émissivité entre 0,1 et 0,99. Consultez l'Annexe pour une liste de matériaux habituels et leurs facteurs d'émissivité respectifs. Accédez au Menu des réglages (détaillé dans la section0) pour définir le facteur d'émissivité souhaité.

Pour une vue d'ensemble de la thermographie par infrarouges, consultez les annexes, Section 12.2 *Imagerie infrarouges et résumé énergétique*.

#### **4.3 Taux de distance à l'objet du thermomètre (24:1)**

#### **Bases**

Le taux de distance à l'objet du TG165 (D:S) est de 24:1. À une distance de 24 pouces, le TG165 prend la mesure de la température moyenne d'un point ciblé de 1 pouce de diamètre. A une distance de 48 pouces, le point ciblé est d'un diamètre de 2 pouces tandis qu'à une distance de 72 pouces, le point ciblé est d'un diamètre de 3 pouces. La température est indiquée dans la partie supérieure gauche de l'écran du TG165.

#### **Lentille du thermomètre**

Dans la figure 4‐1, le champ visuel de la lentille est représenté par la ligne pointillée verte émise par la lentille du thermomètre. Ce champ visuel est d'un angle de 0,04<sup>°</sup>. Les tailles du point ciblé (cercles vert de 1, 2, et 3 pouces de diamètre) sont indiqués dans la figure 4‐1 à des distances de 24, 48, et 72 pouces. Deux vues des points ciblés sont représentées : les points ciblés en vue latérale et les points ciblés en vue subjective de l'utilisateur (en pointant vers la cible, en tenant le TG165 dans la main).

#### **Pointeurs Laser**

Les lentilles du pointeur laser sont représentées par des points colorés rouge (lentille droite) et bleu (lentille gauche). Ces lentilles sont horizontales l'une par rapport à l'autre, mais à mesure que l'appareil est éloigné de la cible, les faisceaux laser tournent complètement à la verticale, pour créer un point ciblé de 1 pouce à une distance de 24 pouces. À une distance de 48 pouces, les lasers tournent davantage (en position à 2 et 8 heures) pour atteindre un diamètre de 2 pouces. Les faisceaux conservent cette position pour les distances ultérieures (en comparant la rotation des faisceaux à 48 pouces et 72 pouces).

#### **Ligne de mire**

Les lignes de mire affichées représentent le point ciblé mesuré par la lentille du thermomètre.

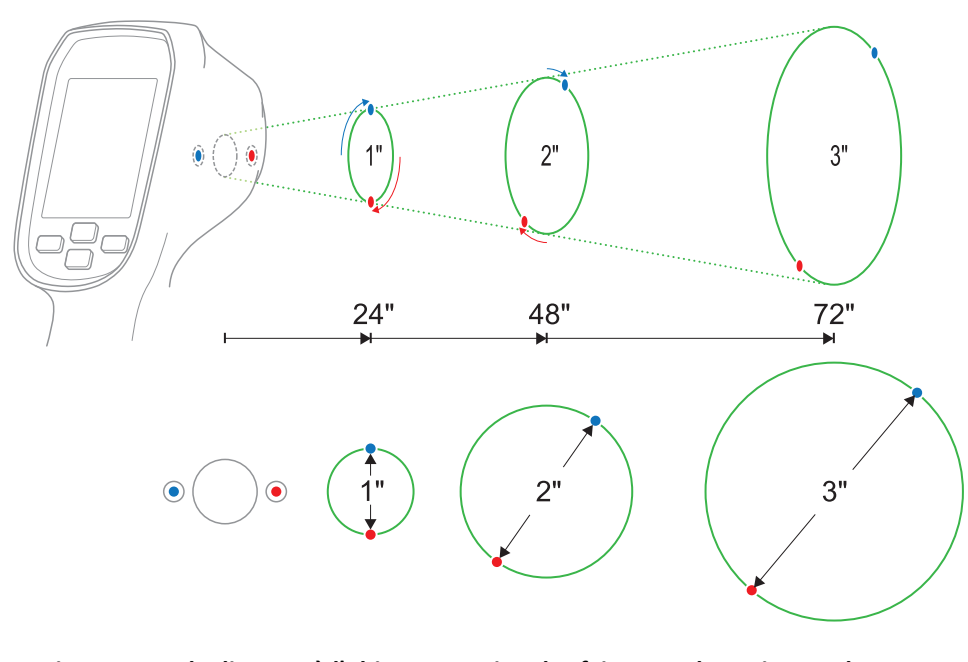

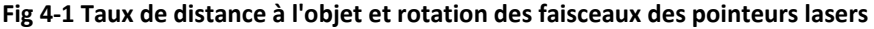

# **4.4 Champ de vision de l'imagerie IR**

- La Fig. 4‐2 affiche une vue du dessus où les deux traits discontinus (1) représentent les limites gauche et droite (horizontales) du champ de vision de l'imagerie IR (38.6<sup>°</sup>).
- La Fig. 4‐3 affiche une vue latérale où les deux traits discontinus (1) représentent les limites haute et basse (verticales) du champ de vision de l'imagerie IR  $(50^{\circ})$ .
- Vous devez noter que l'image IR se présente sous forme carrée (en opposition à la forme ronde produite par le thermomètre IR).
- Dans la Fig. 4-2 les deux traits pleins (2) constituent le champ de vision du thermomètre IR.
- L'élément 4 (dans les deux figures) constitue le champ de vision IR représenté par une forme encadrée par des traits gras.
- Dans la Fig. 4‐2 les ellipses (3) représentent le diamètre de l'endroit mesuré par le thermomètre IR.
- Comme précisé, le cercle de la ligne de mire du TG165 donne une valeur approximative assez précise de ces endroits.
- Dans la Fig. 4‐2 les faisceaux laser (2) encadrent les objets (3). Dans la Fig. 4‐3 le plan des lasers (2) est affiché sous la forme d'un seul trait au lieu de deux (puisque les lasers se trouvent sur la même surface lorsqu'ils sont observés depuis le côté).
- · Notez que la prise de mesure ne doit pas être effectuée plus près de 10" (25,4cm) pour de meilleurs résultats.

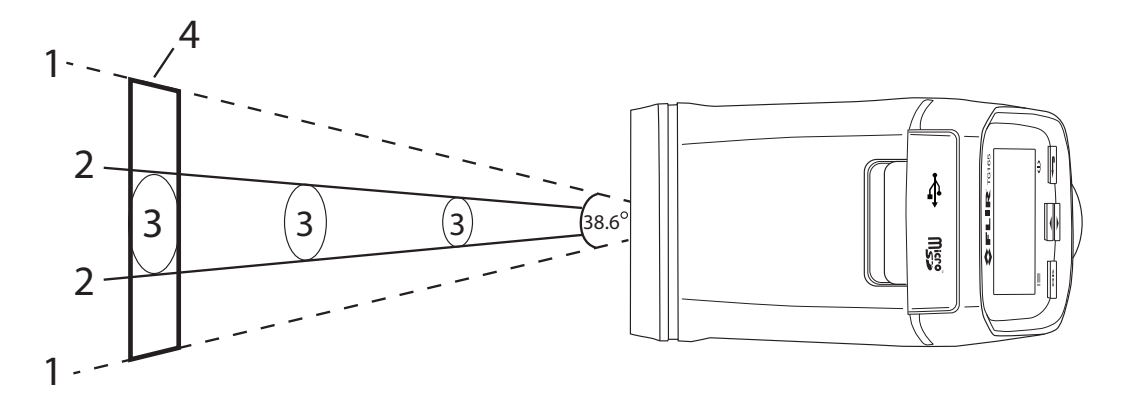

**Fig 4‐2 VUE DU DESSUS Champs de vision de l'imagerie IR**

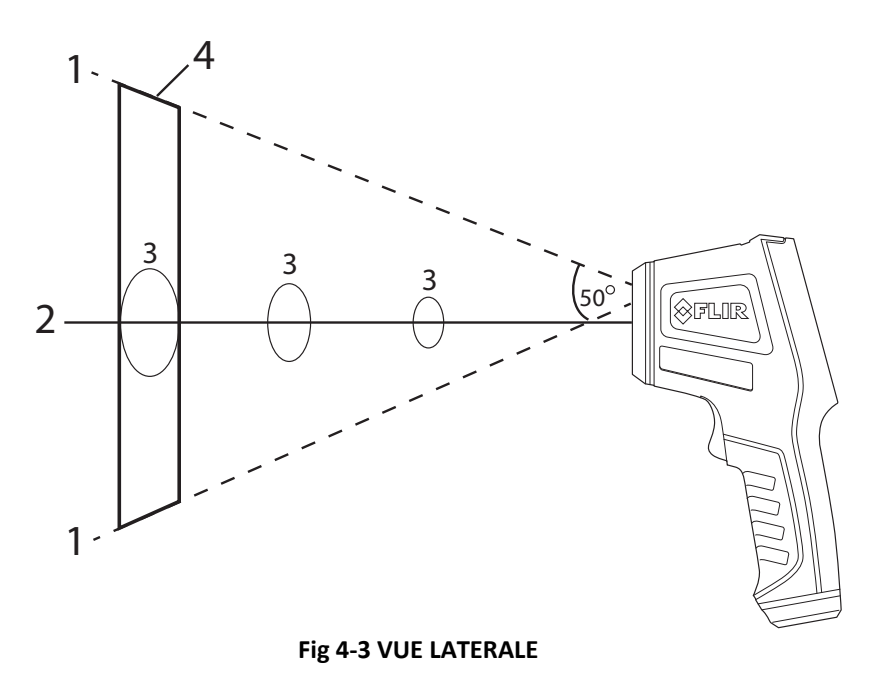

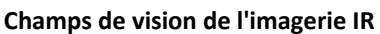

# **5. Descriptions**

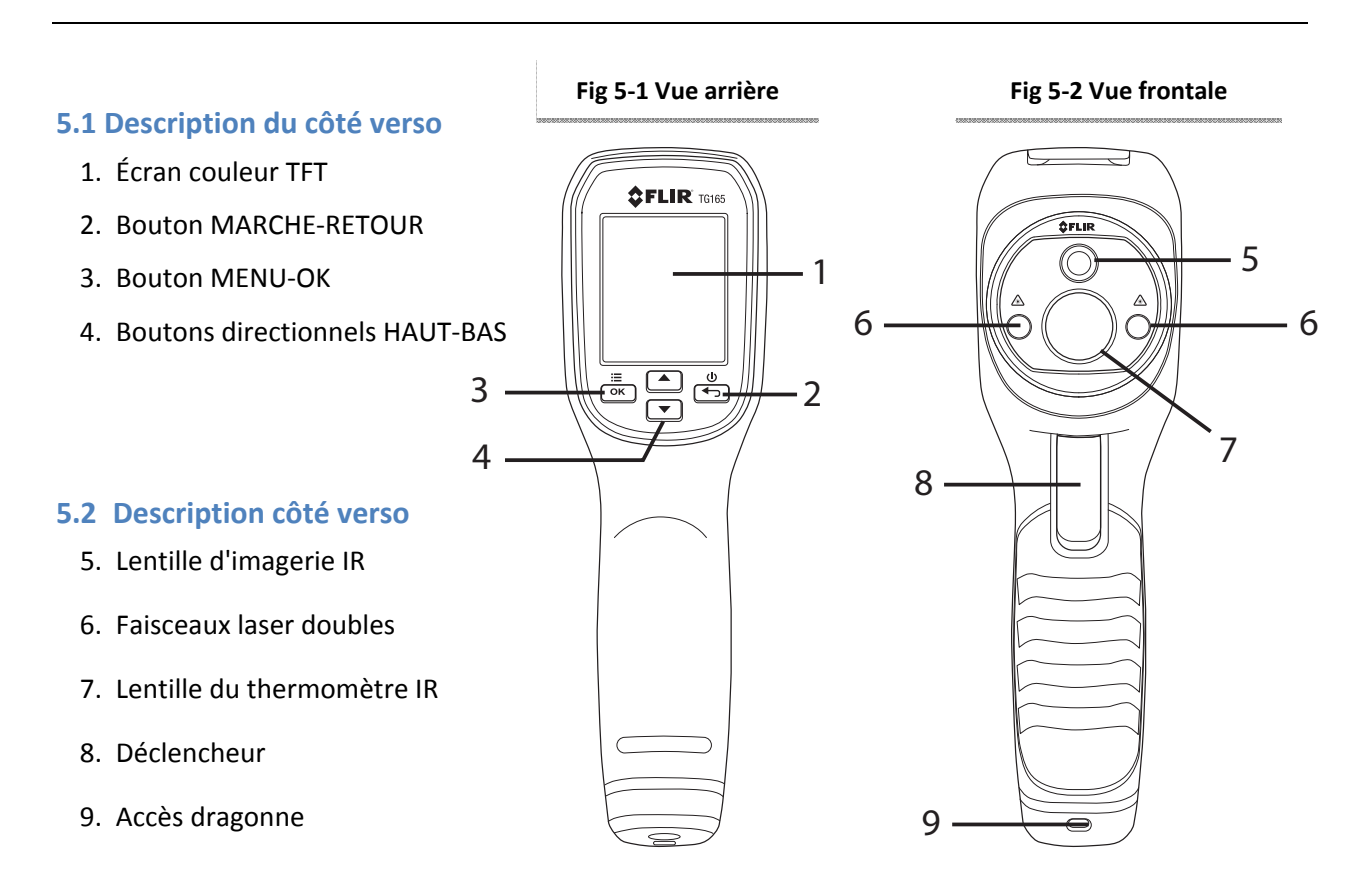

# **5.3 Description côté dessus**

10. Compartiment pour le port micro USB et la carte micro SD

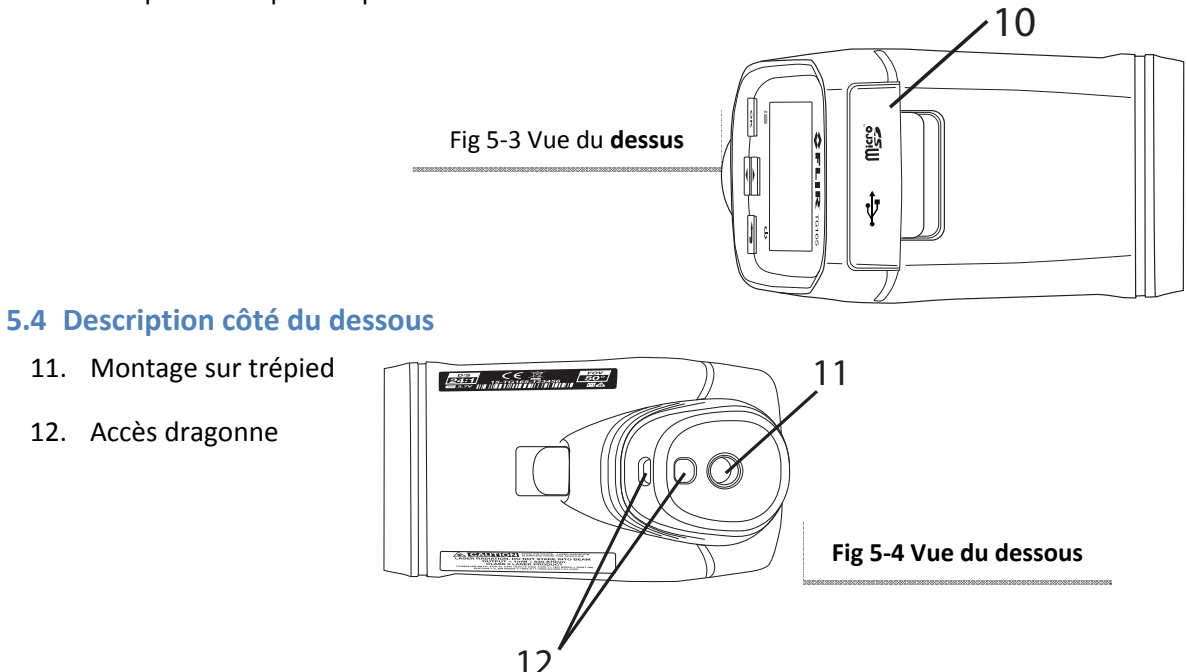

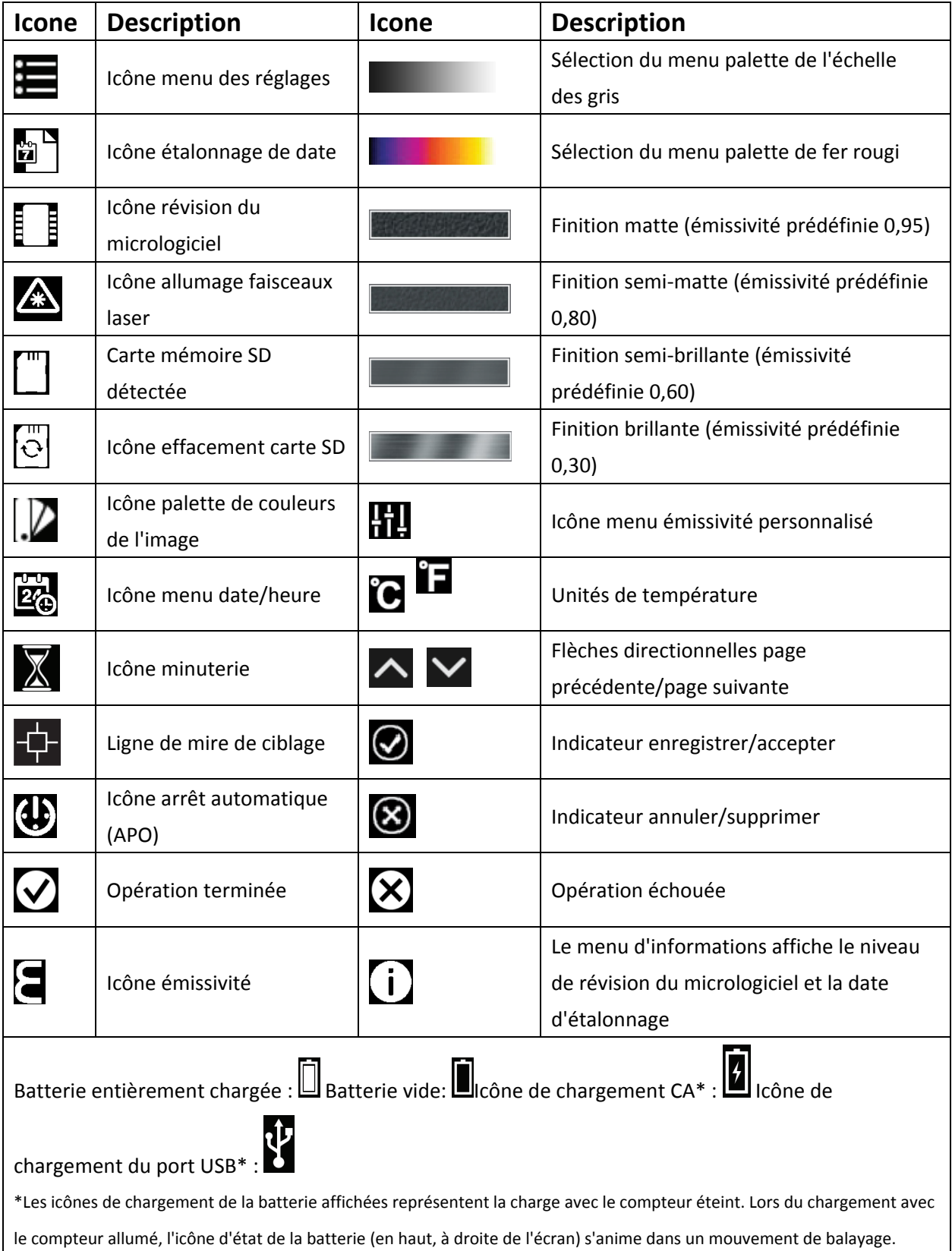

# **5.5 Descriptions de l'indicateur et des icônes de l'écran**

# **6. Mise en marche du TG165**

#### **6.1 Alimentation sur batterie**

Appuyez et maintenez  $\Phi$  pendant > 2 secondes pour allumer ou éteindre le TG165. Le TG165 est alimenté par une batterie rechargeable 3,7V Li‐ion. L'icône de la batterie, située à l'angle supérieur droit de l'écran est fixe et

blanche lorsque la batterie est entièrement chargée. Le centre blanc de l'icône de la batterie diminue lorsque

la charge de la batterie diminue. L'icône d'état de la batterie apparait comme étant vide lorsque la batterie doit être rechargée. Notez que les valeurs de température affichées lorsque le symbole de la batterie s'affiche vide sont précises. La précision est assurée jusqu'à l'arrêt total du compteur.

# **6.2 Charger la batterie**

La batterie est chargée en connectant le câble USB fourni au TG165 (le port USB est situé sous le volet) puis à une source électrique CA ou à un port USB sur un ordinateur.

Lorsque l'appareil est éteint, le TG165 en charge à partir d'une source électrique CA, le symbole  $\Box$  est affiché sur l'ensemble de l'écran.

Lorsque l'appareil est éteint, le TG165 en charge à partir d'un port USB, le symbole  $\Omega$  est affiché sur l'ensemble de l'écran.

Le TG165 peut être également chargé lorsqu'il est allumé (si la batterie a suffisamment de charge pour alimenter l'appareil). Lors de la charge avec l'appareil allumé (à partir d'une source électrique CA ou d'un port USB sur un ordinateur), le témoin d'état de la batterie (en haut à droite de l'écran) apparaitra sous la forme d'un symbole de charge animé dans un mouvement de balayage.

# **6.3 Arrêt automatique (APO)**

Le TG165 s'arrête automatiquement après une période d'inactivité définie. Veuillez consulter la Section 9, *Menu des réglages*, pour des instructions sur le réglage d'une période de temps APO. Les options APO sont 'Désactivé' (l'unité ne s'arrête pas automatiquement) 1 minute, 2 minutes, 5 minutes, ou 10 minutes.

# **6.4 Arrêt forcé**

Si l'image de l'écran du TG165 se fige ou se verrouille, le TG165 peut être forcé à se réinitialiser et à s'éteindre. Appuyez et maintenez  $\textcircled{K}_{et}$ , tout en maintenant appuyé, appuyez et maintenez  $\textcircled{F}_{pendant}$  10 secondes. Le compteur se réinitialisera et s'éteindra.

# **7. Déclencheur et boutons de commande**

Le TG165 détient quatre (4) boutons de commande situés directement sous l'écran, en plus du déclencheur.

Astuce : Utilisez votre pouce pour les boutons de commande et votre index pour le déclencheur.

# **7.1 BOUTON MARCHE/RETOU**

*Appuyez et maintenez : Allume et éteint le compteur*

Appuyez brièvement : Quitte un mode ou supprime une image (lorsqu'un 'X' s'affiche sur l'écran au-dessus du *bouton)*

#### ≔  $\overline{\mathsf{OK}}$ **7.2 BOUTON OK/MENU**

*Appuyez brièvement : Accède au Menu des réglages, confirme/ouvre un paramètre de menu, bascule une option de menu et enregistre une image lorsqu'une coche est affichée au‐dessus.*

# **7.3 BOUTONS DIRECTIONNELS HAUT et BAS**

Appuyez brièvement : Défile parmi les sélections du Menu des réglages et parmi les images enregistrées dans *le mode Visualisation d'image : Dans un mode d'utilisation standard, appuyez pendant 4 secondes sur la flèche directionnelle Bas accède au mode Visualisation d'image et accède, de manière alternative, le mode Visualisation/suppression tel que décrit dans la* Section 9*, Menu des réglages.*

# **7.4 BOUTON DÉCLENCHEUR**

*Active les faisceaux laser et, relâché, prend un cliché.*

# **8. Utilisation**

# **8.1 Allumer leTG165**

Appuyez et maintenez  $\Phi$  pendant > 2 secondes pour allumer le TG165. Si l'appareil est suffisamment chargé, le compteur affichera l'écran de démarrage avec le logo FLIR, comme indiqué ci‐dessous dans la Fig. 8‐1. Après le démarrage, le TG165 affichera une image thermique IR en temps réel et une valeur de température IR (en lettres, au‐dessus de l'image thermique). Si le compteur ne s'allume pas, veuillez consulter la Section 6 *Mise en marche du TG165,* pour des informations relatives au chargement de batterie.

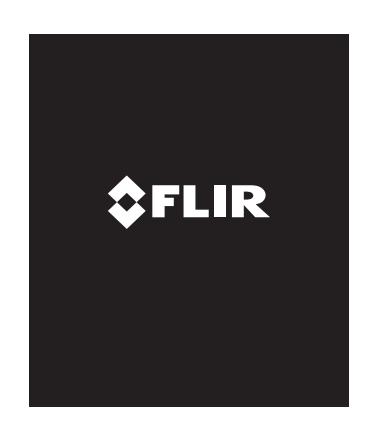

**Fig 8‐1 Ecran de démarrage**

# **8.2 Capturer/enregistrer des images à l'aide de la carte SD**

Le TG165 peut stocker des milliers d'images sur une carte mémoire micro SD. Lors de la connexion à un ordinateur PC à l'aide d'un câble USB fourni, la carte micro‐SD fonctionne comme un dispositif de stockage externe. Pour stocker des images, une carte micro SD compatible doit être insérée dans l'entrée de carte micro SD en haut du compteur, sous le volet de protection.

Lorsqu'une carte micro SD compatible est correctement insérée dans

le TG165, l'icône de carte mémoire s'affichera en haut à droite de

l'écran du TG165. Pour enregistrer une image et la stocker dans la mémoire :

- 1. Dirigez le TG165 vers l'objet ou la zone d'intérêt.
- 2. Tirez le déclencheur pour activer les faisceaux laser.
- 3. Relâchez le déclencheur pour enregistrer une image, l'image sera figée pendant 5 secondes.
- 4. Appuyez sur OK pour enregistrer l'image ou pour supprimer l'image (voir Fig. 8‐2) pendant 5 secondes.
- 5. Si l'image est enregistrée avec succès sur la carte micro SD,

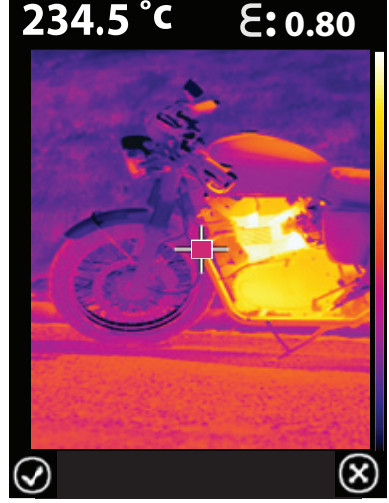

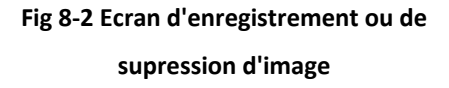

une grande coche apparaitra au centre de l'écran. Si

l'image ne s'enregistre pas, cette icône i s'affichera à l'écran. Un échec d'enregistrement peut

indiquer que la carte SD est pleine, défaillante ou mal insérée.

6. Pour supprimer/formater une carte SD, veuillez consulter la Section 9 *Menu des réglages.*

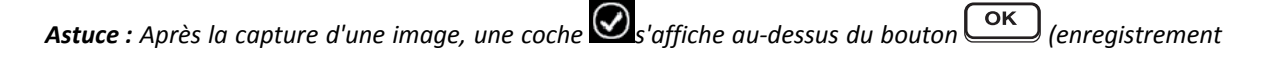

*d'image) et une icône s'affiche au‐dessus du bouton (supprimer l'image) pendant 5 secondes.*

Consultez la Fig. 8-2. Si les boutons ne sont pas appuyés pendant 5 secondes, l'image est automatiquement *supprimée.*

# **8.3 Visualiser/Supprimer l'image**

Utilisez le mode Visualisation pour voir ou supprimer les images stockées.

- 1. Pour accéder au mode Visualisation d'image (à partir d'un mode d'utilisation standard) appuyez et maintenez le bouton directionnel Bas pendant 4 secondes et utilisez ensuite les boutons directionnels pour défiler dans les images. De manière alternative, vous pouvez accéder au Menu des réglages (Section 9) pour visualiser et supprimer des images.
- 2. Appuyez sur le bouton de retour  $\bigoplus$  pour sortir du mode de visualisation d'image.
- 3. Pour supprimer toutes les images, veuillez accéder au Menu des réglages tel que décrit dans la Section 9 et reformatez la carte SD.
- 4. Connectez le TG165 à un ordinateur PC à l'aide du câble USB fourni et utilisez la carte SD comme dispositif de stockage externe pour stocker et supprimer des images.

# **9. Menu des réglages**

# **9.1 Vue d'ensemble du menu des réglages**

Le Menu des réglages permet à l'utilisateur de configurer le TG165 de différentes manières. Consultez le Tableau (Fig. 9‐1) ci‐dessous pour la liste des options. Les réglages de menu modifiés par l'utilisateur resteront sauvegardés à chaque fois que le TG165 est allumé ou éteint.

### **Fig 9‐1 Éléments du menu des réglages**

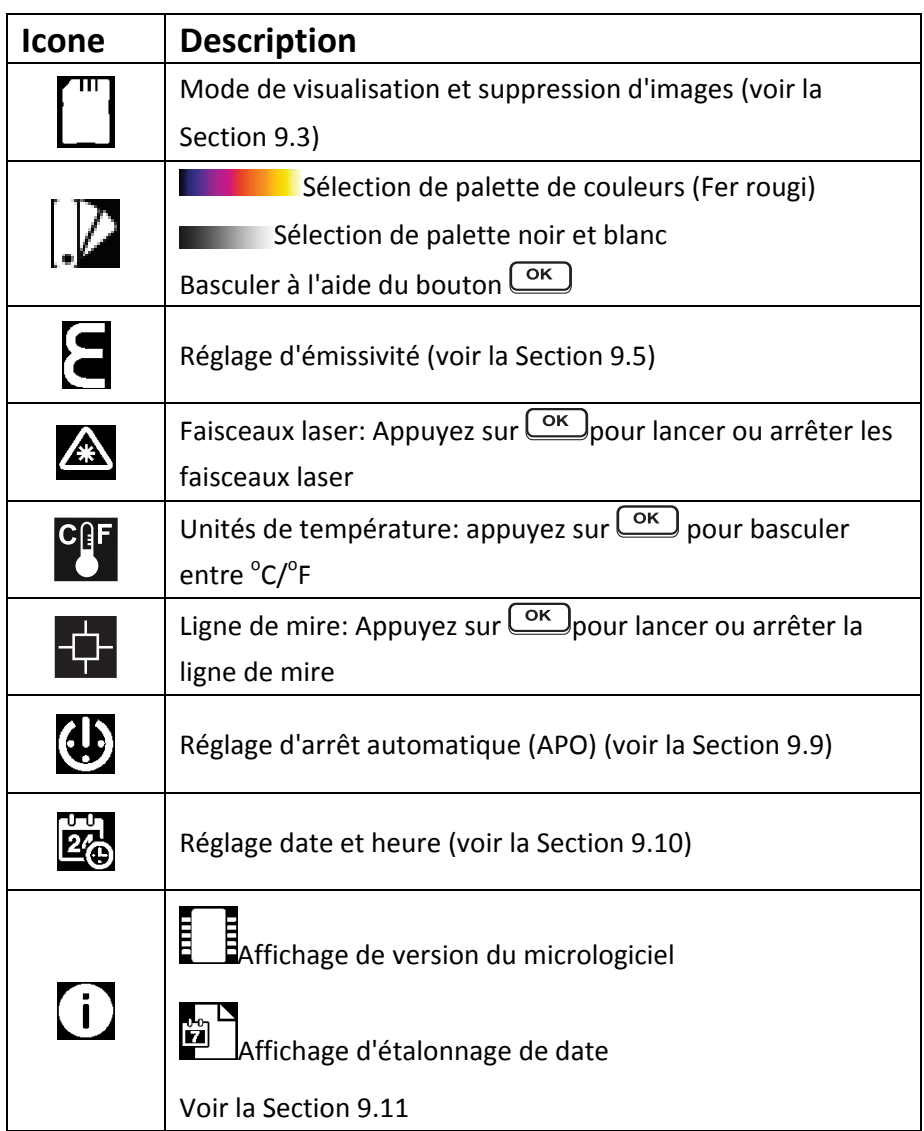

### **9.2 Navigation et modifications principales**

Appuyez sur : Epour accéder au Menu des réglages (voir la Fig. 9-2). Utilisez les boutons directionnels pour défiler dans les éléments de menu affichés et les pages (tous les éléments de menu ne sont pas accessibles sur une seule page). L'option en cours sera mise en surbrillance. Appuyez sur $\overline{\text{OK}}$ pour ouvrir un élément de menu ou basculer vers une option (les éléments pouvant être basculés à l'aide du bouton  $\overline{\text{OK}}$ sont: la palette de couleur, la marche/arrêt des faisceaux laser, les degrés C/F des unités de température et la marche/arrêt de la ligne de mire). Chaque élément de menu est détaillé dans les sections suivantes.

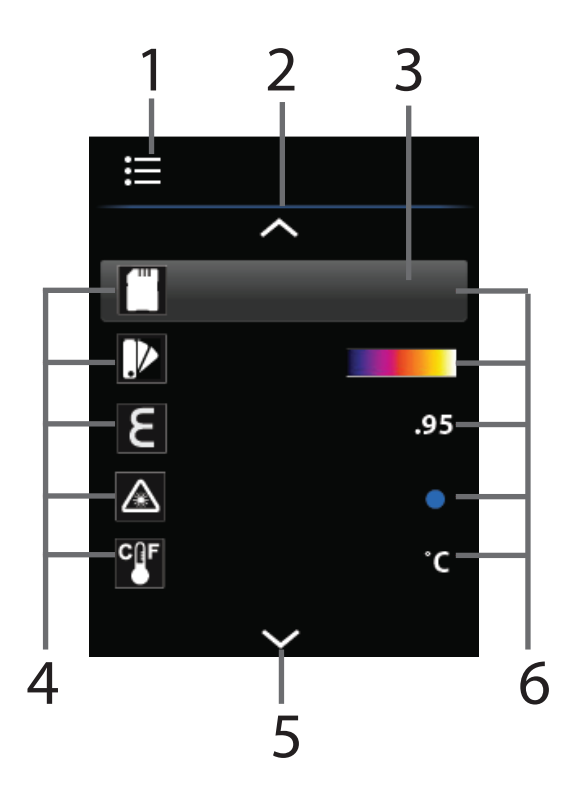

**Fig 9‐2 Naviguer dans le menu principal**

- 1. Icône menu des réglages
- 2. Icône de défilement (utilisez le bouton directionnel Haut pour visualiser plus d'éléments du menu)
- 3. Le fond mis en surbrillance indique l'élément sélectionné
- 4. Icônes de l'élément du menu (défilez parmi ces icônes à l'aide des boutons directionnels)
- 5. Indicateur de défilement vers le bas (utilisez le bouton directionnel Bas pour visualiser plus d'éléments du menu)
- 6. Réglages d'élément de menu actuel

# **9.3 Visualiser l'image et supprimer tout (Effacement de carte SD)**

Pour visualiser ou supprimer toutes les images stockées sur la carte mémoire SD:

- 1. Appuyez sur  $\equiv$  pour accéder au Menu des réglages
- 2. Défilez jusqu'à l'icône de la carte SD
- 3. Appuyez sur ouvrir l'élément de menu et deux icônes s'afficheront: L'icône Visualisation d'image (en haut) et l'icone Effacement de carte SD (en bas), comme indiqué à la Fig. 9‐3.
- 4. Lorsque l'icône Visualisation d'image surbrillance appuyez sur $\begin{array}{c} \textsf{OK} \\ \textsf{et} \textsf{u} \textsf{t} \textsf{lisez} \textsf{les f} \textsf{lèches} \end{array}$ directionnelles pour défiler parmi les images (les noms des fichiers d'images sont affichés directement sous les images). Voir la Fig. 9‐4. Lorsque vous avez terminé, appuyez sur le bouton Retour pour revenir au Menu des réglages.
- 5. Appuyez sur le bouton Menu à l'aide de l'icône

Effacement de la carte SD $\bigcirc$  mise en surbrillance pour effacer ou reformater la carte SD installée. TOUTES LES DONNÉES SERONT EFFACÉES. L'icône minuterie s'affichera pendant environ 20 secondes pendant que la carte est reformatée comme indiqué à l'image Fig. 9‐5.Après le reformatage, le TG165 reviendra au Menu des réglages.

6. Utiliser les boutons directionnels pour sélectionner un autre élément de menu ou appuyez sur le bouton Retour **Production** revenir au mode d'utilisation habituel.

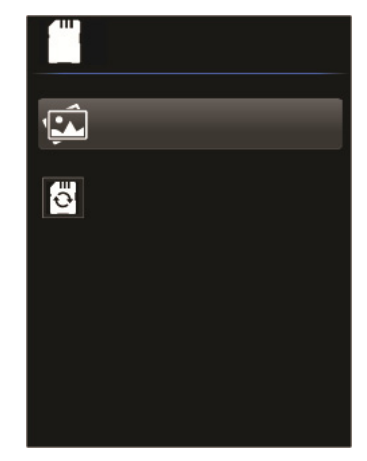

**Fig 9‐3 Sélectionner une icône de**

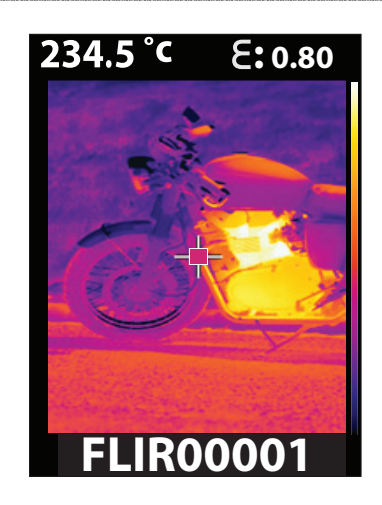

**Fig 9‐4 Défiler dans les images à l'aide des boutons directionnels**

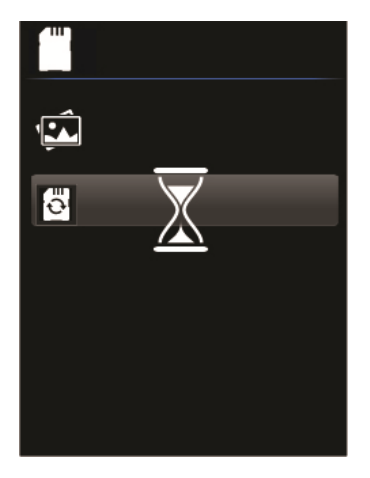

**Fig 9‐5 supprimer les images de la carte SD**

### **9.4 Sélection de la palette de couleurs**

Le TG165 supporte deux palettes de couleurs, échelle de gris et fer rougi. La palette par défaut est Fer rougi.

1. Appuyez sur  $\Xi$  pour accéder au Menu des réglages et utiliser les flèches pour défiler vers l'icône PALETTE

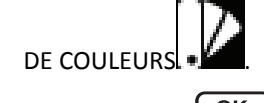

- 2. Utilisez le bouton  $\overline{\text{OK}}$ pour basculer entre l'échelle de gris et le fer rougi ...
- 3. Lorsque la sélection est terminée, utilisez les boutons directionnels pour défiler vers un autre élément de menu.

#### **9.5 Sélection de l'émissivité**

L'émissivité est réglable de 0,01 à 0,99; la valeur par défaut est de 0,95. Consultez l'annexe pour une liste de matériaux habituels et leurs facteurs d'émissivité respectifs.

1. Appuyez sur  $\equiv$  pour accéder au Menu des réglages et utilisez

les flèches directionnelles pour accéder à l'icône

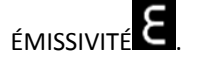

2. Appuyez sur **cox** pour ouvrir l'élément du menu.

3. SÉLECTION DES VALEURS D'ÉMISSIVITÉ PRÉDÉFINIES : Utilisez les flèches directionnelles pour défiler jusqu'à un des facteurs d'émissivité (95, 80, 60, 30) comme indiqué à la Fig. 9‐6 et appuyez ensuite sur  $\overline{\text{OK}}$  pour confirmer la sélection. Le compteur retournera au Menu des réglages.

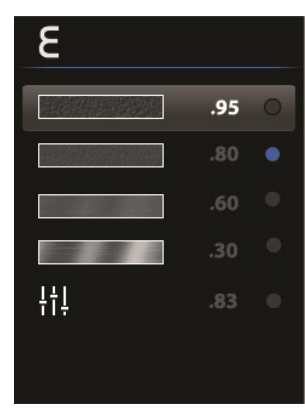

**Fig 9‐6 Sélectionner une valeur**

4. VALEURS D'ÉMISSIVITÉ PERSONNALISÉES : Utilisez les flèches directionnelles pour défiler jusqu'à l'icône

d'émissivité **comme** affiché à la Fig. 9-7 et appuyez ensuite sur **COK** pour démarre les modifications. Utilisez ensuite les flèches directionnelles pour sélectionner la valeur d'émissivité souhaitée (entre 0,01 et 0,99). Appuyez sur $\overline{\bullet}$  pour confirmer le réglage personnalisé et le compteur retournera au Menu des réglages.

5.Utiliser les boutons directionnels pour sélectionner un autre élément de menu ou appuyez sur le bouton Retour  $\supseteq$  pour revenir au mode d'utilisation habituel.

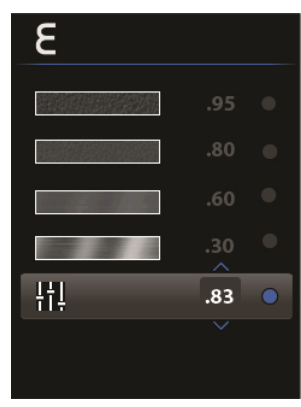

**Fig 9‐7 Sélectionner une valeur**

# **9.6 Allumer/éteindre le faisceau laser**

1. Appuyez sur  $\equiv$  et utilisez les flèches directionnelles pour accéder à l'icône Faisceau laser  $\triangle$ 

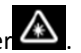

- 2. Utilisez le bouton **COK** pour allumer ou éteindre le faisceau laser.
- 3. Les faisceaux laser sont utilisés pour encadrer l'objet mesuré par le thermomètre IR. Voir la Section 4.3
- 4. Lorsque la sélection est effectuée, utilisez les boutons directionnels pour sélectionner un autre élément de menu ou appuyez sur **pour revenir au mode d'utilisation habituel.**

# **9.7 Basculer entre les unités de température <sup>o</sup> C/<sup>o</sup> F**

Le TG165 affiche les valeurs de température en °C et °F.

1. Appuyez sur  $\Xi$  pour accéder au Menu des réglages et utilisez les flèches directionnelles pour accéder à

**LE CENTES DE TEMPÉRATURE .**<br>L'icône UNITÉS DE TEMPÉRATURE

- 2. Utilisez le bouton  $\overline{\text{OK}}$  pour basculer entre les unités de température (C/F).
- 3. Lorsque la sélection est effectuée, utilisez les boutons directionnels pour sélectionner un autre élément de menu ou appuyez sur  $\bigoplus$ pour revenir au mode d'utilisation habituel.

# **9.8 Allumer ou éteindre la ligne de mire**

1. Appuyez sur <sup>2</sup> pour accéder au Menu des réglages et utilisez les flèches directionnelles pour accéder à

l'icône Ligne de mire  $\Box$ . La ligne de mire cible le centre de l'endroit de prise de mesure du

thermomètre IR, consultez les sections 4.3 et 4.4 pour plus d'informations. La valeur de température prise par le thermomètre IR est affichée en haut à gauche de l'image IR.

- 2. Utilisez le bouton  $\overline{\text{OK}}$ pour allumer ou éteindre la ligne de mire.
- 3. Lorsque la sélection est effectuée, utilisez les boutons directionnels pour sélectionner un autre élément de menu ou appuyez sur **pour revenir au mode** d'utilisation habituel.

# **9.9 Sélection de l'arrêt automatique (APO)**

Sélectionnez la période de temps (à partir du dernier appui d'un bouton) après laquelle le compteur s'arrêtera automatiquement.

1. Appuyez sur  $\equiv$  pour accéder au Menu des réglages et utilisez les

flèches directionnelles pour accéder à l'icône APO .

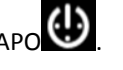

2. Appuvez sur **cok** pour ouvrir l'élément du menu.

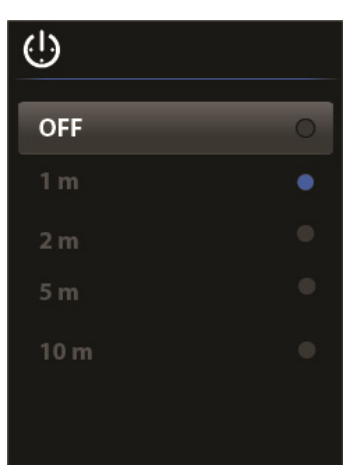

**Fig 9‐8 Sélectionner la durée de**

- 3. Utilisez les flèches directionnelles pour défiler jusqu'à l'option APO souhaitée (Désactivée, 1 minute, 2 minutes, 5 minutes et 10 minutes). Voir la Fig. 9‐8.
- 4. Appuyez sur **OK** pour enregistrer le réglage et revenir au Menu des réglages.

# **9.10 Réglage Heure et date**

L'utilisateur peut régler l'heure et la date dans le menu Heure et date du système, comme suit:

1. Appuyez sur  $\equiv$  pour accéder au Menu des réglages et utilisez les flèches

directionnelles pour accéder à l'icône DATE/HEURE 26

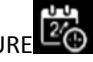

- 2. Appuyez sur OK pour ouvrir le sous-menu HEURE/DATE. Les champs HEURE et DATE s'afficheront avec le sélecteur ACTIVÉ‐DÉSACTIVÉ de l'horloge 24 heures. La plage sélectionnée sera mise en surbrillance comme indiqué à la Fig. 9‐9 et Fig. 9‐10. Utilisez les boutons directionnels pour naviguer d'une plage à une autre.
- 3. Utilisez le bouton  $\overline{\text{OK}}$  pour passer d'un champ à un autre dans la plage en surbrillance, utilisez les boutons directionnels pour ajuster les réglages du champ.
- 4. Lorsque la rangée en cours est terminée, appuyez sur $\left( \begin{array}{c} \leftarrow \\ \bullet \end{array} \right)$  pour désélectionner tous les champs et utilisez ensuite les flèches directionnelles pour naviguer vers l'autre plage. Modifier cette rangée de la même manière.
- 5. Sur la rangée du sélecteur ACTIVÉ‐DÉSACTIVÉ de l'horloge 24 heures, appuyez sur le bouton OK pour activer ou désactiver l'affichage de l'horloge 24 heures. Lorsque l'affichage de l'horloge 24 heures est activé, le champs AM‐ PM disparait.

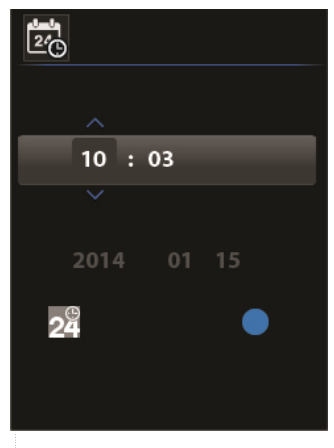

**Fig 9‐9 Réglage de l'heure**

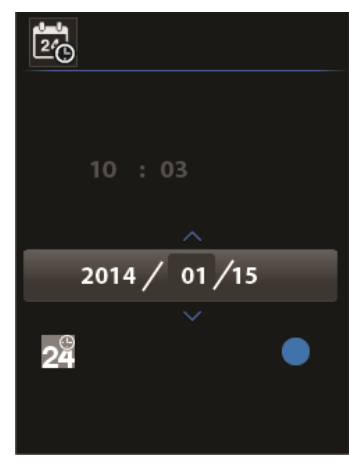

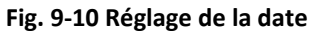

6. Lorsque les modifications sont terminées, appuyez sur pour enlever la surbrillance des champs et appuyez de nouveau sur **buille de pour enregistrer et retourner au Menu des réglages.** 

# **9.11 Visualisation des informations de micrologiciel et d'étalonnage de date**

La version du micrologiciel et la date d'étalonnage peuvent être visualisées (le TG165 supporte les mises à jour du micrologiciel, contactez votre revendeur local ou le service d'assistance technique de FLIR).

- 1. Appuyez sur E pour accéder au Menu des réglages et utilisez les flèches directionnelles pour accéder à
	- l'icône MICROLOGICIEL<sup>O</sup>.
- 2. Appuyez sur **COK** pour ouvrir l'élément du menu.
- 3. Visualisez la date de publication et de révision du micrologiciel.
- 4. Appuyez sur pour revenir au menu principal.
- 5.Utiliser les boutons directionnels pour sélectionner un autre élément de menu ou appuyez sur

pour revenir au mode d'utilisation habituel.

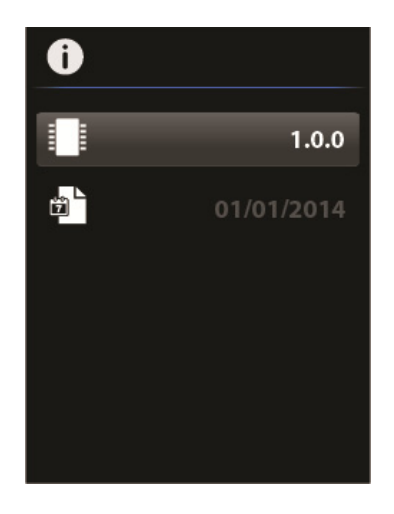

**Fig 9‐11 Visualization de la date d'étalonnage et de revision du**

# **10. Maintenance**

#### **10.1 Entretien et remplacement de la batterie**

Si la batterie ne conserve pas sa charge et nécessite un remplacement, veuillez contacter FLIR Systems pour plus d'informations sur le retour de l'appareil pour la maintenance. Pour des instructions sur le chargement de la batterie, veuillez consulter la Section 6.2*Charger la batterie*.

# **10.2 Étalonnage**

Le TG165 est étalonné à l'usine avant l'expédition. Si un étalonnage est nécessaire, veuillez contacter un atelier de réparation agrée FLIR. Le TG165 n'est peut pas être réparé sur le terrain et doit être étalonné uniquement par un personnel qualifié et compétent FLIR.

#### **10.3 Nettoyage**

Essuyez le boitier à l'aide d'un tissu humide si nécessaire. Utilisez des lingettes pour lentilles de haute qualité pour enlever les saletés ou les traces des lentilles du compteur et de la fenêtre d'affichage. Veuillez ne pas utiliser des solvants ou de produits abrasifs pour nettoyer le boitier du compteur, les lentilles ou la fenêtre d'affichage.

# **11.Spécifications**

# **11.1 Spécifications générales**

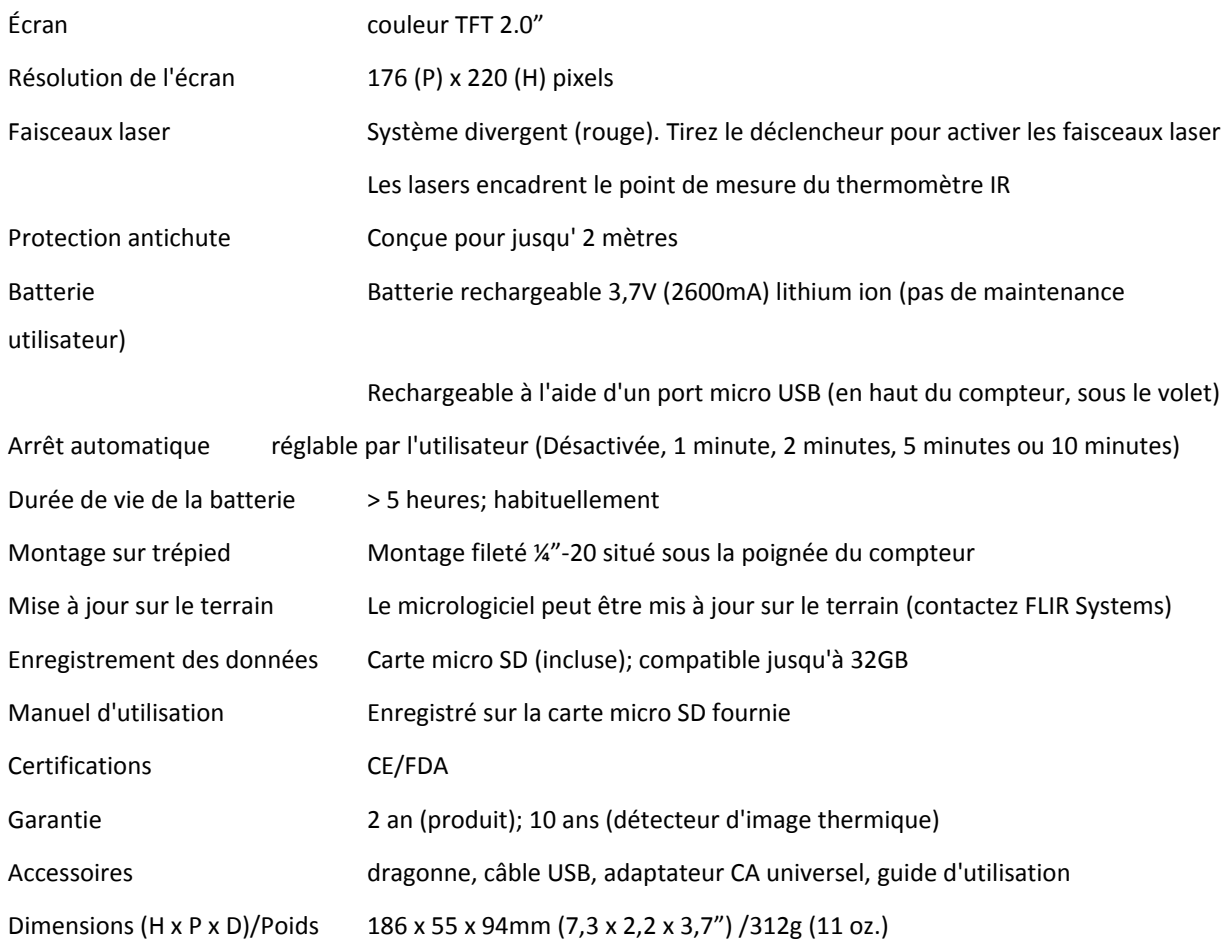

# **11.2 Spécifications du thermomètre IR**

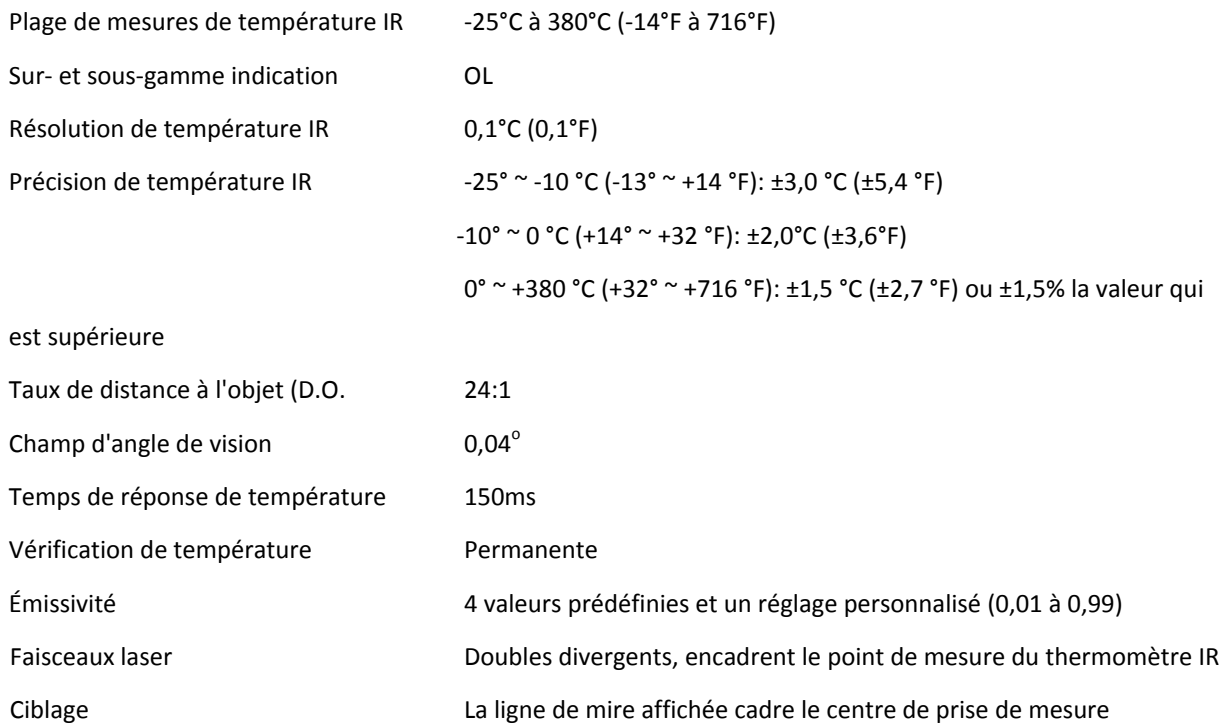

# **11.3 Spécifications de l'imagerie thermique IR**

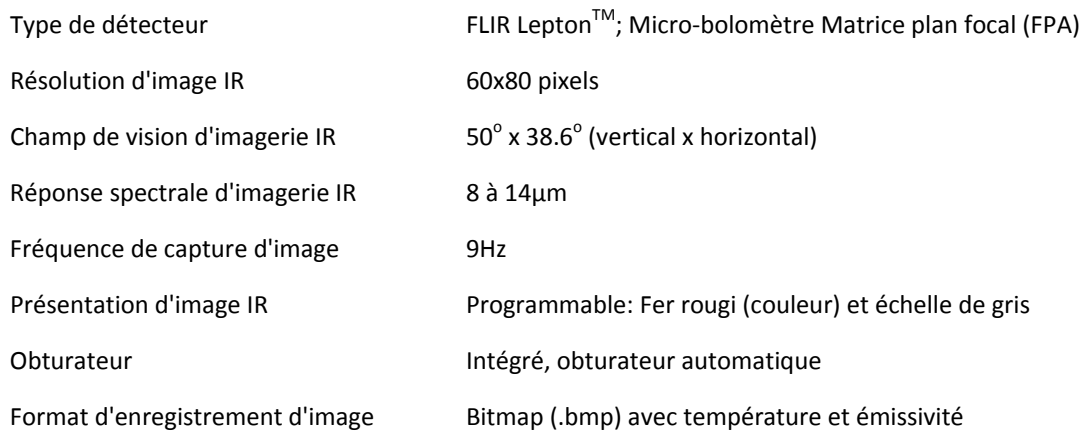

# **11.4 Spécifications environnementales**

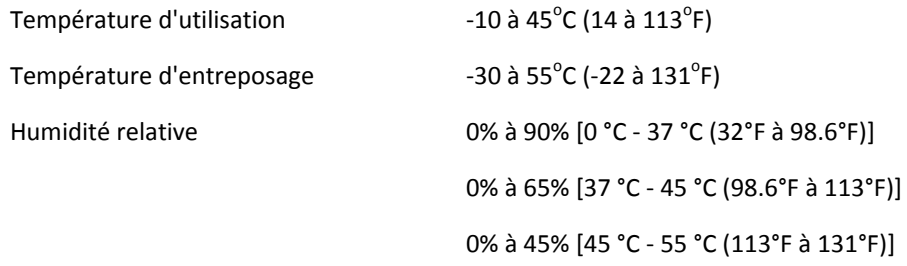

# **12.Annexes**

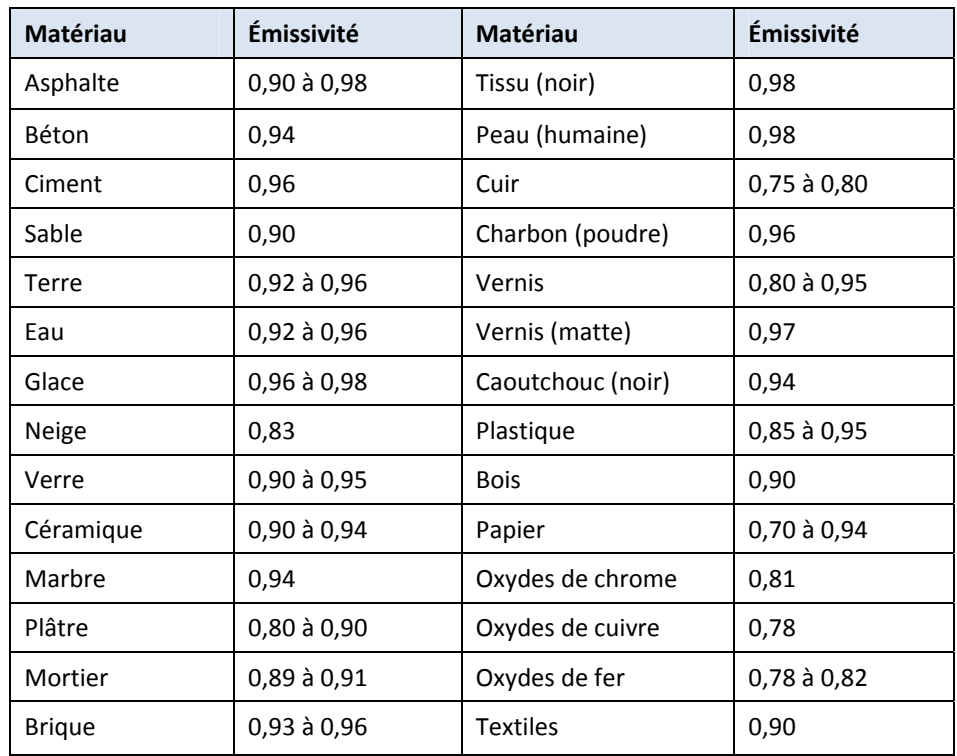

# **12.1 Facteurs d'émissivité pour les matériaux habituels**

# **12.2 Vu d'ensemble de l'imagerie et de l'énergie par infrarouges**

Une camera thermique génère une image basée sur les différences de température. Dans une image thermique, l'élément le plus chaud apparait blancs et l'élément le plus froid apparait noir, tous les autres éléments étant représentés dans une échelle de gris entre noir et blanc.

Cela peut prendre quelque temps de s'habituer à l'imagerie thermique. Avoir compris les différences entre les caméras thermiques et les caméras à la lumière du jour vous permettra d'obtenir les meilleures performances avec le TG165.

Une différence entre les caméras thermiques et les caméras de lumière du jour est liée à la provenance de l'énergie pour créer une image. En visualisant une image à l'aide d'une caméra habituelle, une source visible de lumière doit être présente (quelque chose de chaud, comme le soleil ou un éclairage) qui reflète les objets vers la caméra. Le même principe s'applique pour l'œil humain, la grande majorité de ce que les personnes voient se reflète sur l'énergie lumineuse. De l'autre côté, une caméra thermique détecte l'énergie directement irradiée à partir des objets.

C'est la raison pour laquelle les objets chauds, comme les pièces d'un moteur ou des conduits d'évacuation apparaissent comme étant blancs alors que le ciel, les flaques d'eau et les autres objets froids apparaissent noirs (ou froids). Les scènes contenant des objets familiers seront faciles à interpréter avec l'expérience. L'énergie par infrarouges fait partie d'un ensemble complexe de radiations connu sous le nom de spectre électromagnétique. Le spectre électromagnétique comprend les rayons gamma, les rayons X, ultraviolets, visibles, infrarouges, micro‐ondes (RADAR) et ondes radio. La seule différence réside dans la longueur d'onde ou la fréquence. Toutes ces formes de radiation se déplacent à la vitesse de la lumière. Les radiations infrarouges se situent entre les portions visibles et les portions RADAR du spectre électromagnétique.

La source principale de radiations infrarouges est la chaleur ou la radiation thermique. Tout objet présentant une température irradie dans la portion infrarouges du spectre électromagnétique. Lorsqu'un objet n'est pas suffisamment chaud pour irradier de la lumière visible il émettra la plupart de son énergie en infrarouges. Même les objets qui sont très froids, tels qu'un cube de glace, émettent des infrarouges. Par exemple, le charbon brûlant pourrait ne pas émaner de la lumière, mais il n'émet pas de radiations infrarouges ce qu'en perçoit comme de la chaleur. Plus l'objet est chaud, plus il émet des radiations infrarouges.

Les appareils d'imagerie infrarouge produisent une image de la radiaton de « chaleur » ou la radiation invisible qui n'est pas perçue par l'œil humain. Il n'y a pas de couleurs ou de tons de gris en infrarouges, seulement des intensités variées de l'énergie irradiée. L'imagerie infrarouge convertit cette énergie en une image que nous pouvons interpréter.

Le centre de formations infrarouges offre des formations (incluant des formations en ligne) et des certificats dans tous les domaines de la thermographie : http://www.infraredtraining.com/.

# **13.Service client**

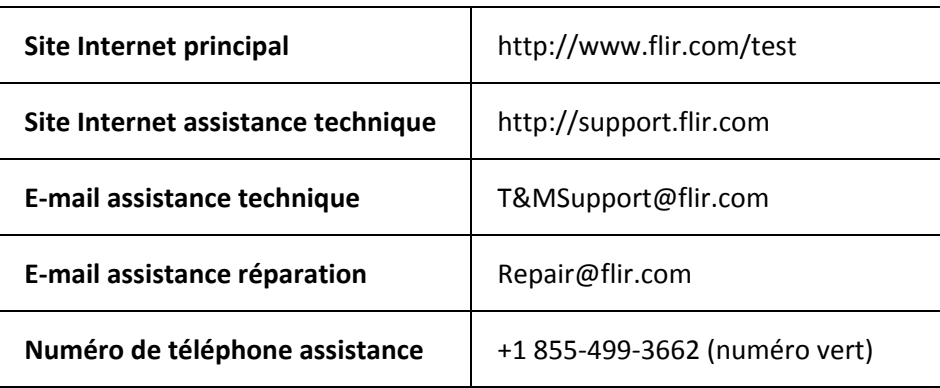

# **14.Information relatives à la garantie**

#### **14.1 Garantie limitée à 2 ans/10 ans pour les produits d'imagerie de Tests & Mesures FLIR**

Félicitations! Vous (l'«acheteur») êtes maintenant en possession d'un produit d'imagerie de Tests & Mesures FLIR de niveaumondiale. Un produit d'imagerie de Tests & Mesures FLIR admissible (le «Produit»), acheté soit directement auprès de FLIR Commercial Sytems Inc. et de ses sociétés affiliées (FLIR), soit auprès d'un distributeur FLIR agréé, qu'un acheteur a enregistré en ligne avec FLIR, est couver par la garantie limitée de FLIR, la meilleure du marché, valable 2‐10 ans, sous réserve des termes et conditions de ce document. Cette garanti ne s'applique qu'aux achats de produits éligibles (voir ci‐dessous) achetés après juillet 2014 et seulement par l'acheteur original du produit.

VEUILLEZ LIRE ATTENTIVEMENT CE DOCUMENT ; CELUI‐CI CONTIENT DES INFORMATIONS IMPORTANTES SUR LES PRODUITS POUVANT ÊTRE COUVERTS PAR LA GARANTIE LIMITÉE 2‐10, SUR LES OBLIGATIONS INCOMBANT À L'ACHETEUR, SUR L'ACTIVATION DE LA GARANTIE AINSI QUE D'AUTRES CONDITIONS, EXCLUSIONS ET AVIS DE NON RESPONSABILITÉ IMPORTANTS.

1. ENREGISTREMENT DU PRODUIT. Pour bénéficier de la garantie limitée 2‐10 FLIR, l'acheteur doit dûment enregistrer le produit directement sur le site FLIR à l'adresse : http://www.flir.com dans les soixante (60) jours suivant la date d'achat du produit par le premier client de détaillants (la « date d'achat »). LES PRODUITS ADMISSIBLES NON ENREGISTRÉS EN LIGNE DANS LES SOIXANTE (60) JOURS SUIVANT LA DATE D'ACHAT BÉNÉFICIERONT D'UNE COUVERTURE D'UN AN À PARTIR DE LA DATE D'ACHAT.

2. LES PRODUITS ELIGIBLES. Lors de l'enregistrement, une liste des produits d'imagerie de Test & Mesures éligibles à la Garantie 2‐10 de FLIR peut être consultée à www.flir.com/testwarranty

3. PÉRIODES DE GARANTIE. La Garantie limitée 2‐10 comporte deux périodes de garantie distinctes (la « Période de garantie »), selon les composants des produits d'imagerie de Test & Mesures : Les composants du produit (à l'exception du capteur d'imagerie

thermique) sont garantis pendant deux (2) ans à compter de la date d'achat;

Le capteur d'imagerie thermique est garanti pendant dix (10) ans à compter de la date d'achat.

Tout produit admissible réparé ou remplacé sous garantie est couvert par cette garantie limitée 2‐10 pour une durée de cent quatre‐vingts (180) jours à partir de la date de réexpédition de la marchandise par FLIR ou pour la durée restante de la période de garantie applicable, selon la plus longue des deux périodes.

4 GARANTIE LIMITÉE. Selon les conditions et les modalités prévues par cette garantie limitée 2‐10 et à l'exception de celles exclues ou reprises dans l'avis de non‐responsabilité dans le présent document, FLIR garantit dès la date d'achat que tous les produits admissibles dûment enregistrés seront conformes à la documentation du produits publiée par FLIR et ne présentent aucun défaut matériel ou de main d'œuvre au cours de la période de garantie applicable. LE SEUL ET UNIQUE RECOURS DE L'ACHETEUR COUVERT PAR CETTE GARANTIE, À LA DISCRÉTION EXCLUSIVE DE FLIR, CONSISTE À FAIRE RÉPARER OU REMPLACER LES PRODUITS DÉFECTUEUX SELON LA PROCÉDURE PRÉVUE ET PAR UN SERVICE TECHNIQUE AUTORISÉ PAR FLIR. SI CETTE SOLUTION S'AVÈRE INSUFFISANTE, FLIR S'ENGAGE À REMBOURSER LE PRIX D'ACHAT PAYÉ PAR L'ACHETEUR ET NE SERA NULLEMENT TENU PAR UNE AUTRE OBLIGATION OU RESPONSABILITÉ ENVERS L'ACHETEUR.

5. EXCLUSIONS DE LA GARANTIE ET EXCLUSIONS. FLIR N'OFFRE AUCUNE AUTRE GARANTIE QUE CE SOIT CONCERNANT CE

PRODUIT. TOUTES LES AUTRES GARANTIES, EXPRIMÉES OU TACITES, NOTAMMENT LES GARANTIES TACITES DE QUALITÉ MARCHANDE OU D'ADÉQUATION À UNE FIN PARTICULIÈRE (MÊME SI L'ACHETEUR A NOTIFIÉ FLIR DE L'USAGE QU'IL COMPTE FAIRE DES PRODUITS), ET L'ABSENCE DE CONTREFAÇON SONT EXPRESSÉMENT EXCLUES DE CETTE CONVENTION. CETTE GARANTIE EXCLUT EXPRESSÉMENT LES ENTRETIENS DE ROUTINE DU PRODUIT, LES MISES À JOUR LOGICIELLES ET LE REMPLACEMENT DE MANUELS, DE FUSIBLES OU DE BATTERIES JETABLES. EN OUTRE, FLIR EXCLUT EXPRESSÉMENT TOUTE GARANTIE DANS LES CAS OÙ LA PRÉTENDUE NON‐CONFORMITÉ SERA DUE À L'USURE NORMALE (À L'EXCEPTION DES CAPTEURS), À L'ALTÉRATION, LA MODIFICATION, LA RÉPARATION, LES TENTATIVES DE RÉPARATION, L'UTILISATION IMPROPRE, LA MAINTENANCE IMPROPRE, LA NÉGLIGENCE, L'ABUS, L'ENTREPOSAGE INADÉQUAT, LE NON‐RESPECT DES INSTRUCTIONS DES PRODUITS, L'ENDOMMAGEMENT (ACCIDENTEL OU AUTRE), OU À TOUT AUTRE TRAITEMENT OU MANIPULATION INAPPROPRIÉS DES PRODUITS, PAR TOUTE PERSONNE AUTRE QUE FLIR OU UNE PERSONNE EXPRESSÉMENT AUTORISÉE PAR FLIR. LE PRÉSENT DOCUMENT CONTIENT L'INTÉGRALITÉ DU CONTRAT DE GARANTIE ENTRE L'ACHETEUR ET FLIR, ET REMPLACE TOUTES NÉGOCIATIONS, TOUS CONTRATS, TOUTES PROMESSES ET TOUS ARRANGEMENTS DE GARANTIE ANTÉRIEURS, ENTRE L'ACHETEUR ET FLIR. LA PRÉSENTE GARANTIE NE PEUT ÊTRE MODIFIÉE QU'AVEC LE CONSENTEMENT ÉCRIT EXPRÈS DE FLIR.

6. RETOUR, RÉPARATION ET REMPLACEMENT SOUS GARANTIE. Pour qu'un produit bénéficie d'une réparation ou d'un remplacement sous garantie, l'utilisateur doit informer FLIR dans les trente (30) jours de tout vice de matériaux ou de fabrication constaté. Avant de pouvoir renvoyer un produit et bénéficier du service de garantie ou de réparation, l'acheteur doit d'abord obtenir un numéro d'autorisation de retour de marchandise (RMA) auprès de FLIR. Pour obtenir ce numéro de RMA, le

propriétaire doit fournir une preuve d'achat originale. Pour de plus amples informations, pour informer FLIR d'un vice de matériaux ou de fabrication, ou pour demander un numéro RMA, veuillez consulter http://www.flir.com. L'acheteur assume l'entière responsabilité du respect des instructions RMA fournies par FLIR, notamment, mais pas exclusivement, de l'emballage adéquat du produit pour son retour chez FLIR, et assume la totalité des frais d'emballage et d'envoi. FLIR paiera les frais de renvoi à l'acheteur de tout produit réparé ou remplacé par FLIR sous garantie. FLIR se réserve le droit de déterminer, à sa seule discrétion, la couverture d'un produit retourné par la garantie. Si FLIR détermine qu'un produit retourné n'est pas couvert par la garantie ou est autrement exclu de la couverture de la garantie, FLIR peut facturer des frais de manutention raisonnables et renvoyer le produit à l'acheteur, aux frais de ce dernier, ou proposer à l'acheteur la possibilité de traiter le produit comme un retour hors garantie. FLIR ne sera pas tenu responsable pour toutes données, images ou d'autres informations stockées sur le Produit retourné qui n'étaient pas incluses dans le Produit lors de l'achat. Il est de la responsabilité de l'Acheteur d'enregistrer toutes les données avant de retourner le Produit pour une maintenance couverte par la garantie.

7. RETOUR HORS GARANTIE. L'acheteur peut demander à ce que FLIR examine et révise ou répare un produit hors garantie, ce que FLIR peut accepter de faire, à sa seule discrétion. Avant de renvoyer un produit pour un examen et une réparation hors garantie, l'acheteur doit contacter FLIR sur le site http://www.flir.com pour demander un examen et recevoir un numéro RMA. L'acheteur assume l'entière responsabilité du respect des instructions RMA fournies par FLIR, notamment, mais pas exclusivement, de l'emballage adéquat du produit en vue de son retour chez FLIR, et assume la totalité des frais d'emballage. À la réception d'un retour de marchandise hors garantie, FLIR examinera le produit et informera l'acheteur de la faisabilité et des coûts et charges liés à la demande de l'acheteur. L'acheteur

assumera les coûts raisonnables de réparation ou de maintenance par FLIR, acceptés par l'acheteur, ainsi que les coûts de remballage et de retour du produit à l'acheteur. La réparation hors garantie d'un produit bénéficie d'une garantie pièces et main‐d'œuvre de cent quatre‐vingts (180) jours à partir de la date où ce produit est réexpédié par FLIR, sous réserve des limites, exclusions et avis de non‐responsabilité du présent document.

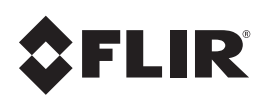

# SCV SA (SUISSE)

Rue de l'Hôpital 49 CH-3280 Meyriez-Morta Suisse T:0041 26 672 90 50 / F:0041 26 672 90 55 email: info@scv-sa.ch / www.scv-sa.ch

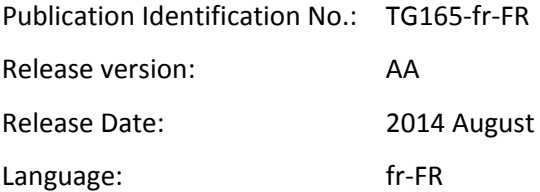